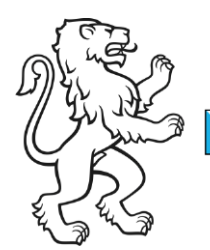

Kanton Zürich **Bildungsdirektion** Mittelschul- und Berufsbildungsamt Ressourcen / Informatikabteilung

Kontakt: Nicola Balzano, Applikationsbetreuer Microsoft 365, Ausstellungsstrasse 80, 8090 Zürich Telefon 043 259 77 24, nicola.balzano@mba.zh.ch

20. April 2021 1/2

## So beheben Sie den Fehler "Bearbeiten nicht zulässig" in Office-Anwendungen auf dem Mac

Der Kern des Problems liegt in der (In-) Fähigkeit der Software, korrekte Lizenzen zu erkennen, wodurch zahlende Benutzer daran gehindert werden, ihre Dokumente zu bearbeiten.

Außerdem hat Microsoft bei bestimmten Dateien Fehler festgestellt, die denselben Fehler verursachen. Wir werden die richtigen Methoden zum Entfernen dieser Dateien diskutieren und den Fehler in diesem Artikel beheben. Lesen Sie weiter, wenn Sie dieses Problem haben.

Stellen Sie sicher, dass Sie die richtige Lizenz haben.

Um sicherzustellen, dass Sie eine authentische Lizenz haben, müssen Sie diese befolgen. Sobald dies überprüft wurde, sollten Sie mit dem Löschen der Dateien fortfahren, die Probleme verursachen. Sie können das tun, indem Sie

Suchen Sie sie im Finder und löschen Sie sie. Hier ist eine detaillierte Liste:

- 1. Melden Sie sich beim Office 365-Portal an, indem Sie auf diesen Link klicken: [http://portal.office.com](http://portal.office.com/)
- 2. Klicken Sie auf das Symbol Einstellungen und dann auf Office 365.
- 3. Klicken Sie auf Abonnements.
- 4. Überprüfen Sie als Nächstes im Abschnitt Lizenzen , ob Sie über die neueste Desktop-Version von Office 365 verfügen.
- 5. Melden Sie sich als Nächstes von Ihrem Konto ab und schließen Sie alle Office-Anwendungen.
- 6. Navigieren Sie zu Ihrem Library Ordner und öffnen Sie dann Gruppen Container wählen Sie die folgenden Dateien: "UBF8T346G9.ms", "UBF8T346G9.Office", "UBF8T346G9.OfficeOsfWebHost" und sie löschen , wenn sie da sind.
- 7. Melden Sie sich jetzt erneut an und starten Sie Ihre Office-Apps neu.

Wenn wir alles richtig gemacht haben, funktionieren sie jetzt ohne Absturz. Wenn nicht, versuchen wir unsere zweite Option auf der Liste.

## **Deinstallieren Sie Office 365 und installieren Sie es erneut**

Wenn Sie sichergestellt haben, dass Ihre Lizenzen authentisch sind und Sie Dateien gelöscht haben, die das Problem verursacht haben, aber dennoch den Fehler erhalten, liegt Ihr Problem wahrscheinlich in der Software selbst. Irgendwo in den Dateien befindet sich eine Datenbeschädigung, und der beste Weg, um mit einer Beschädigung der Software umzugehen, ist die Neuinstallation. So löschen und installieren Sie Office 365 auf einem Mac:

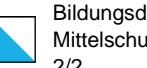

- 1. Starten Sie den Finder und klicken Sie auf **Anwendungen.**
- 2. **Drücken Sie** die **BEFEHLSTASTE** , um alle Office-Anwendungen wie Word und Outlook für Mac auszuwählen.
- 3. Klicken Sie auf **Strg** und drücken Sie auf die ausgewählten Anwendungen.
- 4. Verschiebe sie in den Müll.

Nach dem Löschen können Sie Office 365 erneut installieren.

Quelle: [https://www.cyclonis.com/de/office-365-problem-beheben-des-problems-ihr-konto](https://www.cyclonis.com/de/office-365-problem-beheben-des-problems-ihr-konto-erlaubt-keine-bearbeitung-auf-einem-mac/)[erlaubt-keine-bearbeitung-auf-einem-mac/](https://www.cyclonis.com/de/office-365-problem-beheben-des-problems-ihr-konto-erlaubt-keine-bearbeitung-auf-einem-mac/)

## Library Ordner

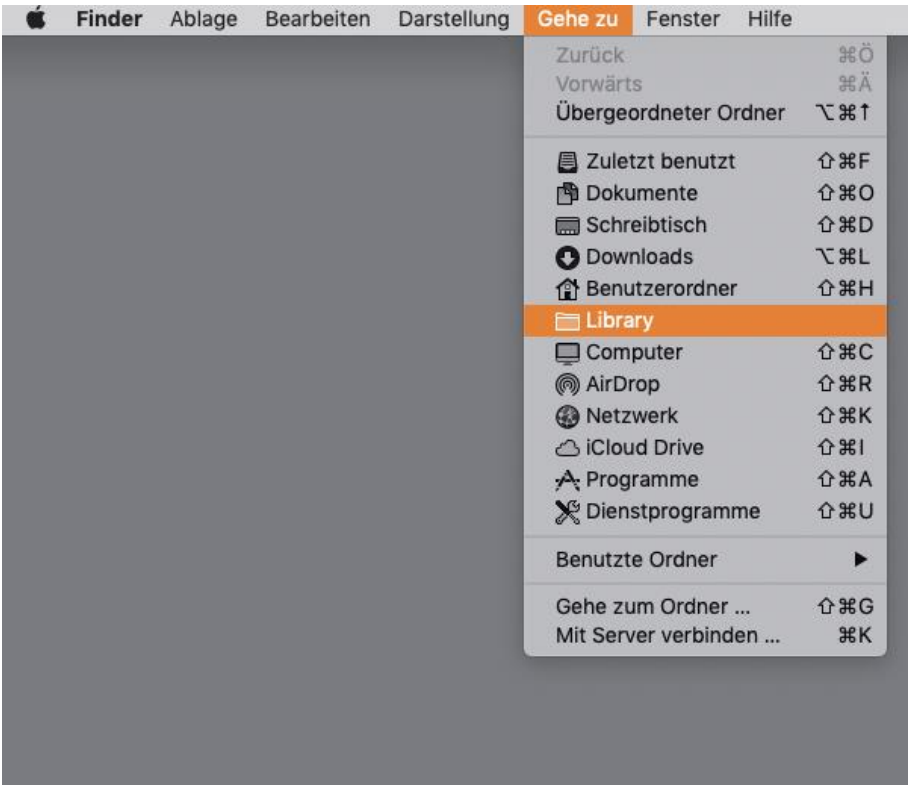

<https://www.heise.de/mac-and-i/tipps/Library-Ordner-am-Mac-anzeigen-4500301.html>